Note: This discussion is based on macOS, 10.14.6 (Mojave). Some illustrations may differ when using other versions of macOS or OS X. Most illustrations are from screenshots on my iMac.

Last time, we discussed how to use the Zoom button to enter the Split Screen mode in order to view two windows side-by-side. This month, we'll look at a couple of third-party apps that make this process even easier.

There are lots of these utilities available on the web and the Mac App Store. Some are free while others do have a cost. These two happen to be ones that I've used for years.

# **SizeUp**

<u>What it does (from SizeUp's website)</u>: "SizeUp will help you quickly resize and position your windows to make optimal use of your screen while saving you time and frustration."

**SizeUp** is only available directly from the Irradiated Software website for \$12.99.

Details about SizeUp are found at the Irradiated Software website:

https://www.irradiatedsoftware.com/sizeup/

The video at the website provides a nice summary:

https://youtu.be/UpJUAt3R9wg

I use SizeUp's basic features to move windows for split screen viewing.

An example of its menu bar dropdown menu (large graphic) is on the next page:

## SizeUp Menu

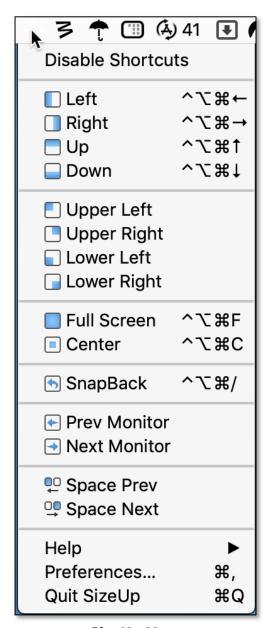

SizeUp Menu

As you can see, SizeUp offers a considerable number of default shortcut actions for positioning windows (split screen, quarter screen, full screen, etc.). The keyboard shortcut for each of them is set by SizeUp preferences (discussed on the next page).

My primary use of SizeUp is to resize windows to preset sizes and locations, primarily split screen, using its default options.

Being able to quickly move two windows side-by-side is one of my favorite uses. I use this a lot with the Preview app in order to move pages from one window to the other.

### **SizeUp Preferences**

Below is SizeUp's preferences window:

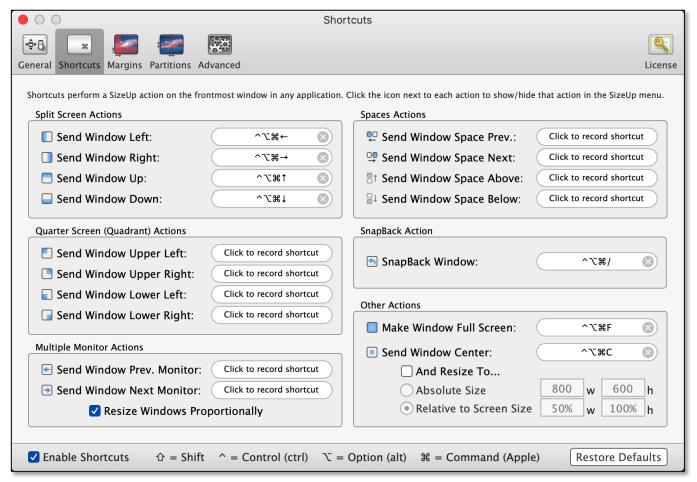

#### **SizeUp Preferences**

As noted earlier, SizeUp offers a wide number of "actions." In addition to the usual actions to position a window on the screen, it also includes actions for moving a window to another monitor or to another Space if you use those features on your Mac.

I particularly appreciate a couple of the special actions:

- Make Window Full Screen Does what is says but while continuing to show the menu bar so it's available to use.
- <u>SnapBack Window</u> Allows you to quickly move a window back to its original position after using one of SizeUp's window move actions.

#### Moom

<u>What it does (from Moom's website)</u>: "With Moom, you can easily move and zoom windows to half screen, quarter screen, or fill the screen; set custom sizes and locations, and save layouts of opened windows for one-click positioning."

**Moom** is available for \$9.99 either directly from the Many Tricks website or from the Mac App store.

Details about Moom are found at the Many Tricks website: https://manytricks.com/moom/

I don't use all of its features, so I'll focus on just a few.

# **Zoom Button – Click Options for Window Display**

 Hover the cursor over the Zoom button, and a small menu with 5 icons is displayed:

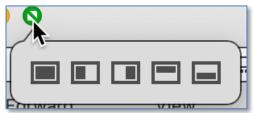

**Hover Over Zoom Button (Small Icon Menu)** 

- Clicking on any of the icons will change the display/position of the currentlyselected window to a split screen view.
  - Full Screen Display. The window will display in full screen but it will do so while continuing to show the menu bar.
  - Side-By-Side Display. Clicking on the second Zoom icon will display the selected window in the left half of the screen while clicking on the third icon will display the window in the right half of the screen. Use these icons to display two windows side-by-side.
  - o <u>Top/Bottom Display</u>. Probably less useful are the fourth and fifth icons since they display windows in either the top half and bottom half of the display.
- Once that a window's display mode has been changed by clicking on the Zoom button menu, hovering over the Zoom button will again show the small menu. However, this time a 6<sup>th</sup> icon (leftward-pointing arrow) has been added:

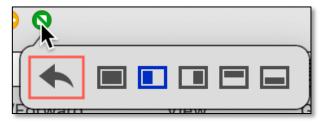

**Hover Over Zoom Button (Small Icon Menu)** 

• Click the arrow icon to restore the window to its original size and position.

#### **Moom Menu**

Click on the Moom icon in the menu bar to display its dropdown menu:

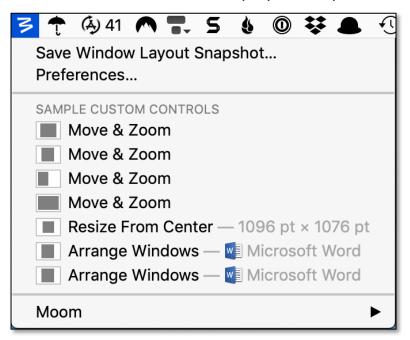

**Moom Menu** 

Moom also offers the ability to resize windows to a custom size. This is discussed in Moom Preferences (next page due to another large graphic).

#### **Moom Preferences.**

My primary use of Moom is to resize windows to a custom viewing size. I've assigned a keyboard shortcut to each of them. The gray shaded area for each custom size can be dragged to the desired window shape.

For example, in the illustration below, I've assigned the **Command-1** keyboard shortcut to resize a window to a large size (but not full screen) that's centered on the screen:

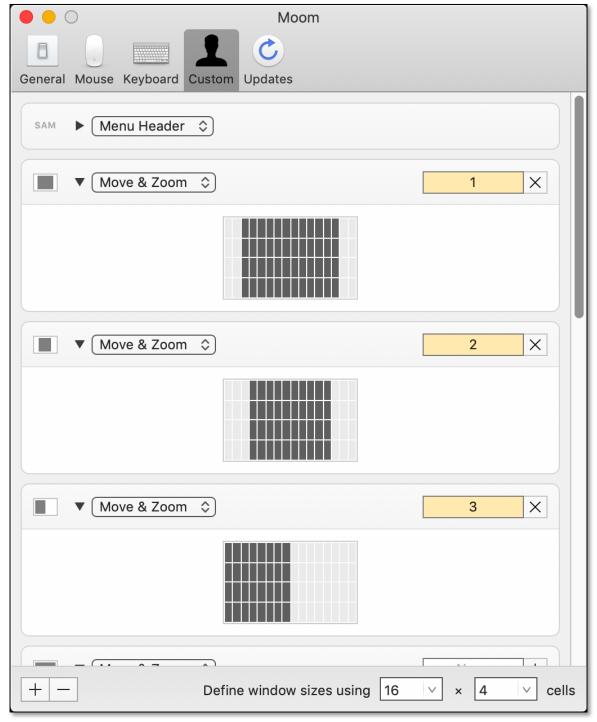

**Moom Preferences** 

## **Summary**

**SizeUp** and **Moom** are a couple of third-party apps that make the of repositioning a window easier. Each one has a few unique features which is why I use both of them.

I primarily use SizeUp for quick split screen window positioning. I also find its SnapBack feature handy.

Moom's main use for me is to create and use custom window sizes.

### **Next Presentation**

For the next presentation, we'll take a look another macOS feature.

Have a favorite Mac Tip or utility? Please feel free to pass it along, and I'll see if I can work it into a future presentation.

If you have any suggestions for presentation topics, including macOS utilities, please contact me at <a href="mailto:slp4668@gmail.com">slp4668@gmail.com</a>.

# -Steve Parker

#### Credits & Reference:

• Referenced in the presentation.